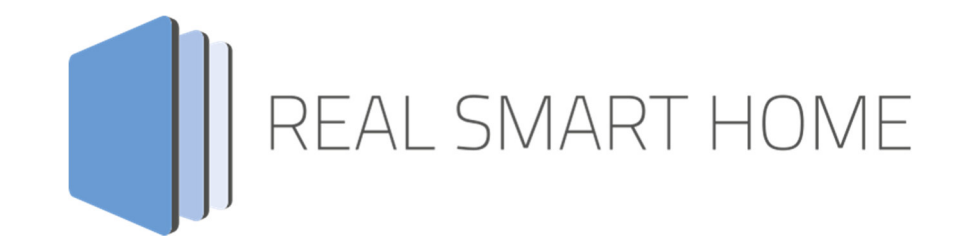

REAL SMART HOME GmbH

# **APP**MODULE **Sequenzer** App Dokumentation

Version: 1.0.6 Typ: Applikation Artikel Nr.: BAB-017

> Anleitungsversion I Stand 09/2019 Datum: 17. September 2019

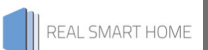

REAL SMART HOME GmbH

Hörder Burgstraße 44263 Dortmund

Email: info[at]realsmarthome.de

Tel.: +49 (0) 231-586974-00 Fax.: +49 (0) 231-586974-15 www.realsmarthome.de

# **INHALTSVERZEICHNIS**

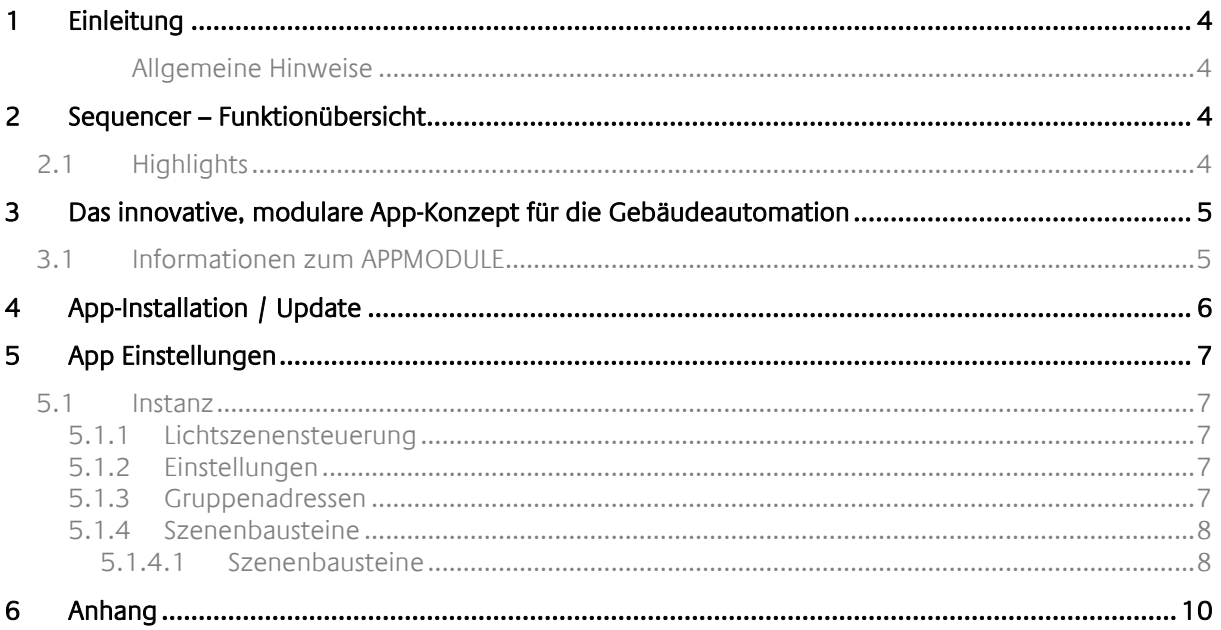

## **1 EINLEITUNG**

Vielen Dank für Ihr Vertrauen und den Kauf der **Sequencer**-App für das BAB **APP**MODULE. Mit der **Sequencer** -App ingerieren Sie eine umfangreiche Szenen-Steuerung zu vergleichsweise sehr geringen Kosten in die Gebäudeautomation. Durch diese Dokumentation verbessert sich Ihre Erfahrung mit dem Produkt und Sie kommen schneller zum Ziel.

REAL SMART HOME GmbH

#### ALLGEMEINE HINWEISE

Technische und formale Änderungen am Produkt, soweit sie dem technischen Fortschritt dienen, behalten wir uns vor. Daher können die Angaben in dieser Dokumentation ggf. vom aktuellen Zustand abweichen. Informationen über den aktuellen Stand der APP finden Sie unter

www.bab-appmarket.de

## **2 SEQUENCER – FUNKTIONÜBERSICHT**

Mit dieser App steuern Sie problemlos beliebige KNX-Teilnehmer und schalten diese einzeln oder in Gruppen zeitlich definiert. Erstellen Sie so aufwändige Szenarien für eine individuelle Beleuchtung von Gebäuden, Komfortszenen oder nutzen Sie das Energiesparpotential der App. Mit »Sequencer« sind nahezu alle Aufgaben lösbar.

## **2.1 HIGHLIGHTS**

- Startbefehle mit 1bit oder 1Byte / Pause / Stop
- Aktuellen Zustand speichern mit 1Byte
- Bis zu 64 Teilnehmer bzw. Schritte pro Szene
- Jeder Schritt mit einstellbarer Verzögerung
- Jeder Schritt per Checkbox deaktivierbar

### **3 DAS INNOVATIVE, MODULARE APP-KONZEPT FÜR DIE GEBÄUDEAUTOMATION**

Das **APP**MODULE bringt das innovative, modulare App-Konzept in die Gebäudeautomation. Es sind die unterschiedlichsten Applikationen zur Integration von Drittanwendungen verfügbar, welche beliebig miteinander kombiniert werden können. Mit Hilfe dieser Apps, aus dem eigens für das **APP**MODULE geschaffenen **BAB** APPMARKET, wird das **APP**MODULE zu einem individuell zusammengestellten Integrationsbaustein für die Gebäudesteuerung.

# **HOW IT WORKS**

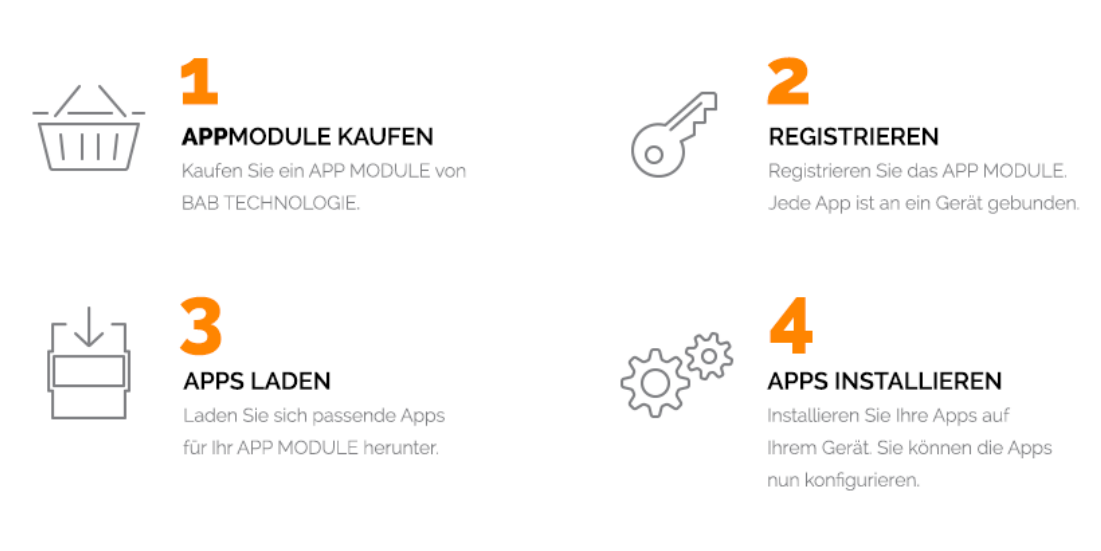

#### **Abbildung 1: APP MODULE – How it works**

Hersteller des **APP**MODULE

http://bab-tec.de/

Vertrieb der Apps für das **APP**MODULE

https://www.bab-appmarket.de/de/

Entwickler der App

http://www.realsmarthome.de/

### **3.1 INFORMATIONEN ZUM APPMODULE**

Für eine detaillierte Produkt-Beschreibung und Inbetriebnahme-Anleitung beachten Sie bitte die separate Produkt-Dokumentation für das **APP**MODULE

http://www.bab-tec.de/index.php/download\_de.html

#### **Gerätevarianten**

Das **APP**MODULE gibt es in drei Varianten:

- **APP**MODULE KNX/TP zum unabhängigen Betrieb am KNX/TP Bus
- **APP**MODULE EnOcean zum Betrieb im EnOcean Funknetzwerk
- **APP**MODULE Extension zum Betrieb in einer IP-fähigen KNX-Anlage (KNXnet/IP) oder als Erweiterung für EIB**PORT**

## **4 APP-INSTALLATION / UPDATE**

Um eine APP zu installieren müssen Sie wie folgt vorgehen

- 1. Rufen Sie bitte die Weboberfläche Ihres **APP**MODULE auf: <IP-Adresse APPMODULE > in die Adresszeile ihres Webbrowsers eintragen und mit "Enter" bestätigen. Das Webinterface des APPMODULE öffnet sich.
- 2. Melden Sie sich mit Ihren Anmeldedaten an Ihrem APPMODULE an. Wie Sie sich an das APPMODULE anmelden entnehmen Sie der APPMODULE Dokumentation.
- 3. Klicken Sie auf den Menüpunkt "App Manager".
- 4. Sie befinden sich jetzt auf der Seite, auf der alle bereits installierten APPs aufgelistet sind. Ist noch keine App installiert worden, ist die Seite leer. Um eine APP zu installieren klicken Sie auf "APP installieren".
- 5. Klicken Sie als nächstes auf "App auswählen", es öffnet sich nun ein Fenster. Wählen Sie das Verzeichnis in dem Sie die Smart Home APP »Sequencer« gespeichert haben aus und klicken Sie auf"OK". Die Smart Home App »Sequencer« muss zuvor vom BAB APP MARKET (www.bab-appmarket.de) herunter geladen werden.
- 6. Sobald die Information "Installation erfolgreich" erscheint, klicken Sie nur noch auf "OK" und parametrieren Sie Ihre Smart Home App.
- 7. Für ein Update der »Sequencer« klicken Sie mit der linken Maustaste auf das App-Symbol.
- 8. Es öffnet sich ein Fenster mit einer Detailbeschreibung der App. Klicken Sie hier auf "App updaten" um das Update ihrer App zu starten. Die Updateversion müssen Sie vorher vom BAB APP MARKET herunter laden.

Sobald die Information "Installation erfolgreich" erscheint, klicken Sie nur noch auf "OK". Bei einem Update der App werden die vorher konfigurierten Parameter übernommen.

#### **Hinweis**

Bitte verwenden Sie Google Chrome als Browser zur Konfiguration der App.

## **5 APP EINSTELLUNGEN**

In dem Menü der **Sequencer** - App können Sie bis zu 64 Instanzen erstellen

### **5.1 INSTANZ**

#### **Hinweis**

Nach einer Inaktivität von 60 Minuten wird die Browser-Session automatisch beendet. Nicht gespeicherte Änderungen gehen dabei verloren.

Um eine Instanz zu erstellen klicken Sie bitte auf folgendes Symbol "+Instanz erstellen". Bitte beachten Sie dabei, dass maximal 64 Instanzen erstellt werden können.

### 5.1.1 LICHTSZENENSTEUERUNG

#### **Instanzname:**

Geben Sie Ihrer Instanz einen eindeutigen Namen.

#### **Kommentare:**

Hier können Sie die Funktion der Instanz genausten beschreiben.

### 5.1.2 EINSTELLUNGEN

#### **ID-Nummer:**

Weisen Sie dieser Lichtszene eine eigene ID-Nummer zu, um sie mit dem Start/Speichern-Objekt zu starten. Siehe ToolTip des Start/Speichern-Objektes für zusätzliche Informationen.

### 5.1.3 GRUPPENADRESSEN

#### **Start-Schalter (EIS1):**

Geben Sie die Gruppenadresse des Start-Schalters an.

#### **Starte bei...:**

Wählen Sie einen Wert aus (0 oder 1), mit welchem diese Szene abgespielt werden kann. Somit ist es möglich zwei verschiedene Szenen (oder Gruppen von Szenen) mit dem selben Schalter zu starten.

- 1

#### **Start/Speichern (EIS 14):**

Geben Sie die Gruppenadresse zum Start/Speicher-Eingang ein. Mit diesem ist es möglich, durch Eingabe der ID-Nummer einer gewünschte Szene, diese zu starten. Außerdem ist es möglich, Änderungen an den Parametern einer Szene durch Eingabe des Wertes der ID-Nummer erhöht um 128, zu speichern. Diese Logik ist in Übereinstimmung mit DPT\_SceneControl (18.001).

 <sup>- 0</sup> 

#### **Pause (EIS 1):**

Geben Sie die Gruppenadresse der Pausentaste ein (1: Lichtszene pausiert, 0: Lichtszene wird fortgesetzt).

#### **Stopp (EIS 1):**

Geben Sie die Gruppenadresse der Stoptaste ein.

#### **Anzeige des Instanznamens (EIS 15):**

Geben Sie die Gruppenadresse für die Anzeige des Instanznamen ein. Dieser wird immer gesendet, wenn die Lichtszene gestartet wird. Somit können sich z.B. mehrere Instanzen dieser App eine Adresse teilen und der Name der zuletzt gestarteten Szene wird dargestellt.

### 5.1.4 SZENENBAUSTEINE

#### **Szenenbausteine:**

Bis zu 64 Szenenbausteine können in dieser Liste konfiguriert und aus einem oder mehreren KNX-Geräten zusammengestellt werden. Diese Bausteine werden dann während der Laufzeit sequentiell abgespielt. Klicken Sie auf 'Hinzufügen' für mehr Informationen zu den Konfigurationsparametern der einzelnen Listenelemente.

#### **5.1.4.1 SZENENBAUSTEINE**

#### **Name**

Geben Sie den Namen des Szenenbausteines ein.

#### **Gruppenadresse**

Geben Sie die Gruppenadresse des KNX-Gerätes ein.

#### **Datentyp**

Geben Sie den Datentyp des Wertes an.

- $EIS_1$
- $EIS<sub>6</sub>$
- **1 Byte 0..255**
- $EIS_1OS$
- **Relatives Dimmen**
- $EIS<sub>2</sub>$  abs
- EIS\_2\_rel
- $EIS<sub>5</sub>$
- $EIS_14s$
- $-1 Bit$
- 2 Byte Fließkomma
- 4 Byte Fließkomma
- **2 Byte 0..65535**
- **EIS\_2\_switch**
- $EIS_9$
- $EIS_11u$
- 4 Byte -2147483648..2147483647
- 4 Byte 0..4294967295
- 1 Byte -128..127
- $EIS$  15
- $-0\%$ ..100%
- **2 Byte -32768..32767**
- $EIS_10u$
- $EIS$  11s
- $EIS_14u$

#### **Standardwert**

Der Wert der in diesem Szenenbaustein an den Szenenteilnehmer gesendet werden soll. Wenn Sie die Szene über die Speicherfunktion mit Laufzeitdaten aktualisiert haben, wird allerdings ein anderer Wert als der hier gezeigte Standardwert gesendet. Beachten Sie auch, dass der Wert innerhalb des Wertebereichs des jeweiligen Datentyps sein muss, um eine fehlerfreie Funktion zu garantieren.

#### **Zeitabstand in (1/10s)**

Geben Sie den Zeitabstand, in Zehntelsekunden, zwischen der Ausführung von diesem Szenenbaustein und der des nächsten ein.

#### **Aktiv**

Bei nicht angeklicktem Feld wird dieser Szenenbaustein übersprungen.

# **6 ANHANG**

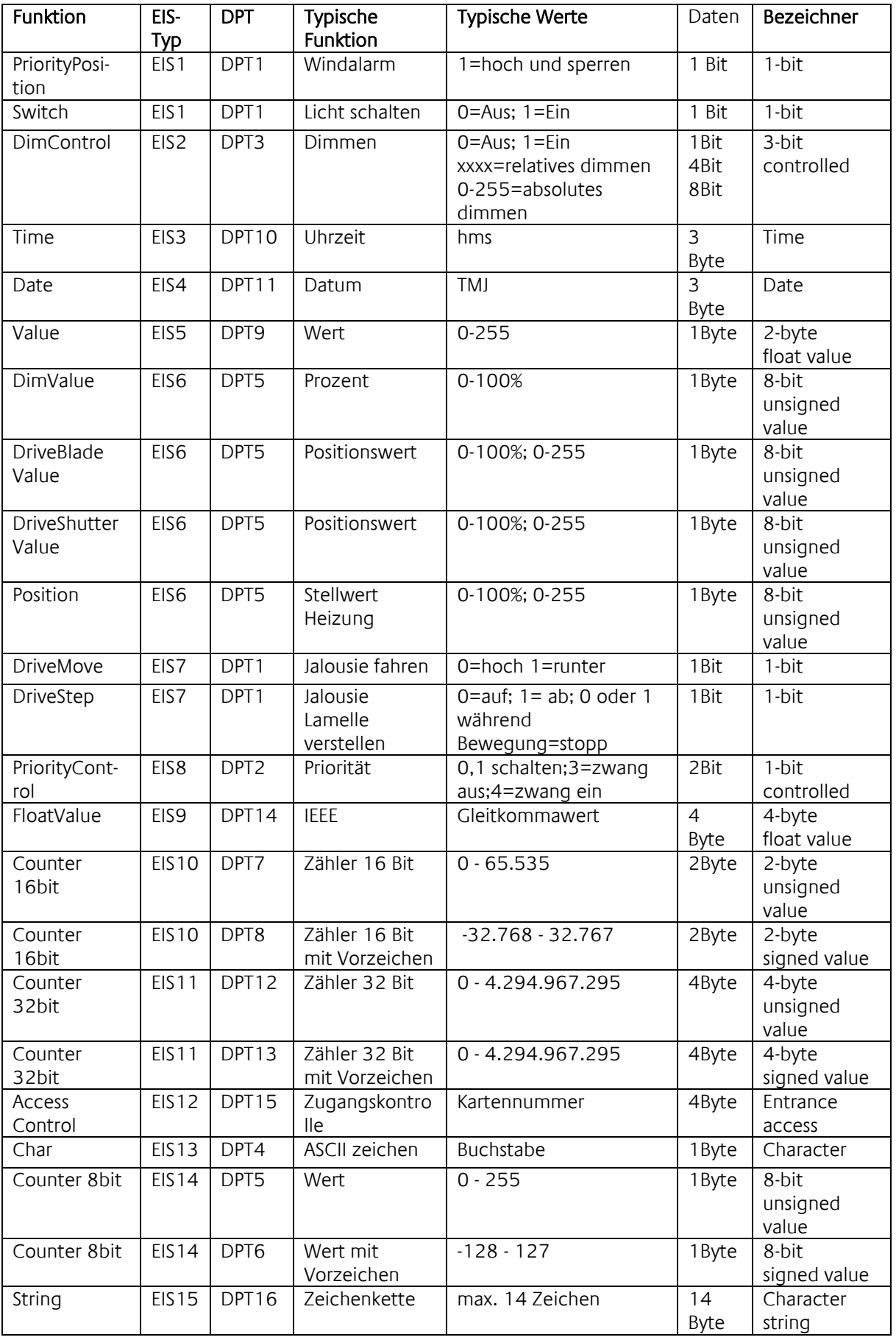

EIB/KNX Geräte tauschen fest vorgeschriebene Datenformate untereinander aus. Diese werden in Typen festgelegt.

Die alten Bezeichnungen der Typen lauten EIS (EIB Interworking Standard) Die neuen Bezeichnungen lauten DPT (Data Point Type)